# How to Schedule a Zoom Meeting

Browser Edition

### Step 1:

G Google | G Vision | | M Your S1 | A O&M a | A Virutal : | E Remote | O Post At: | A TCCSA | B https:// | 6 MyNCC | [...] Special: | O Richlan: | O My X G dell lati | +  $- \qquad \qquad \Box \qquad \times$ After logging in, click on "Meetings" on the ☆ ◎ ◎  $\leftarrow$  $\rightarrow$  C  $\bullet$  zoom.us/meeting left-hand side of the screen. REQUEST A DEMO 1.888.799.9666 RESOURCES - SUPPORT zoom **G** SOLUTIONS  $\star$ PLANS & PRICING CONTACT SALES **SCHEDULE A MEETING JOIN A MEETING** HOST A MEETING + Click "Schedule a meeting" PERSONAL **Upcoming Meetings Previous Meetings Personal Meeting Room Meeting Templates Cet Training** OR Profile **Recently Deleted** Schedule a New Meeting Meetings Webinars Start Time  $\div$ Topic  $\div$ Meeting ID **Recordings** 389-606-671 Wed, Mar 25 Evan El Start | Delete Click "Schedule New Meeting" Settings 04:00 PM Tue, Mar 31 Melanie IFSP 911-686-104 Start  $\bigcap$  Delete ADMIN 11:30 AM > User Management > Room Management > Account Management Save time by scheduling your meetings directly from your calendar.  $>$  Advanced Microsoft Outlook Plugin **Chrome Extension**  $\overline{\circ}$  $\bullet$ Download Download **2** Help  $\blacksquare$   $\boldsymbol{e}$   $\boldsymbol{e}$ **RELATE old** へ琴● @ ③ 721PM **DO** 

### 2. Schedule Meeting

Name your meeting in the open line next to "topic"

Enter a description if you wish

Select a date

Select a duration

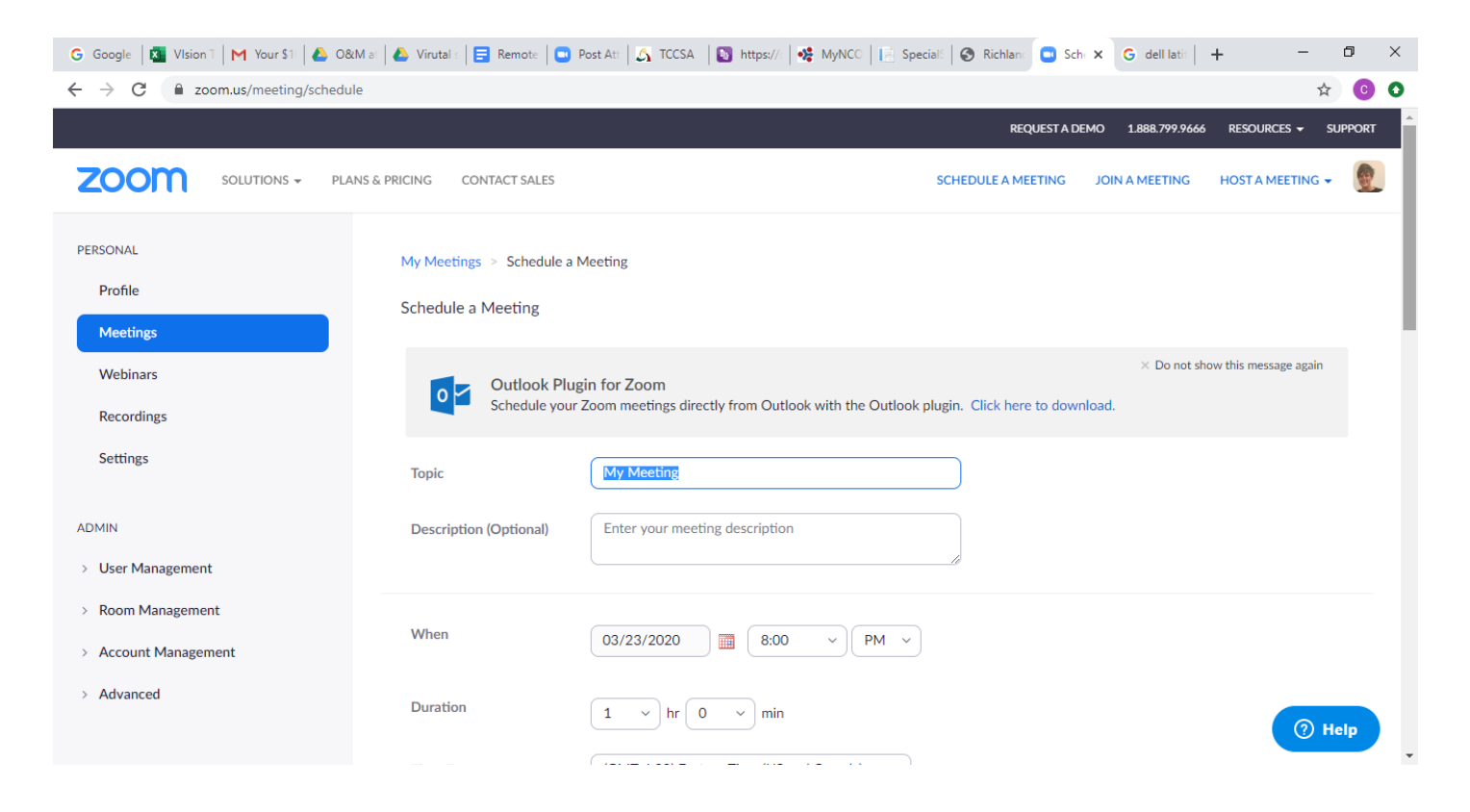

### 2. Schedule Meeting

Select Time Zone (Eastern) Click "recurring if the you want this meeting to occur at the same time every week/month.

Meeting ID: Click Generate Automatically

Password is now Required for each meeting

Video: Turn ON for Host an ON for Participant

(Sion | | M Your S1 | A O&Mat | A Virutal: | E Remote | O Post Att | A TCCSA | D https://: | 02 MyNCC | | Special: | @ Richlan: O Sch: X | G dell latit | +  $\Box$  $\times$ G Google ☆ C O  $\leftarrow$   $\rightarrow$  C 200m.us/meeting/schedule REOUEST A DEMO 1.888.799.9666 RESOURCES  $\blacktriangledown$ **SUPPORT ZOOM** SOLUTIONS  $\div$ PLANS & PRICING CONTACT SALES **HOST A MEETING + SCHEDULE A MEETING JOIN A MEETING** (GMT-4:00) Eastern Time (US and Canada) **Time Zone**  $\sim$ **Attend Live Training** Recurring meeting **Video Tutorials Knowledge Base Meeting ID** ● Generate Automatically ● Personal Meeting ID 518-642-4346 **Meeting Password** Require meeting password Video Host  $\bigcirc$  on  $\bigcirc$  off Participant on off Audio ● Telephone ● Computer Audio ● Both Dial from Edit  $<sup>①</sup>$  Help</sup>

Audio: Click BOTH

### 2. Schedule Meeting

#### Meeting Options:

Mute upon entry – it is nice to greet and test sound so do not mute, but click on your participant list after the meeting starts and mute all while you are speaking.

Waiting room you have to admit but can control when participant enter so you can be on line and admit or remove people if needed

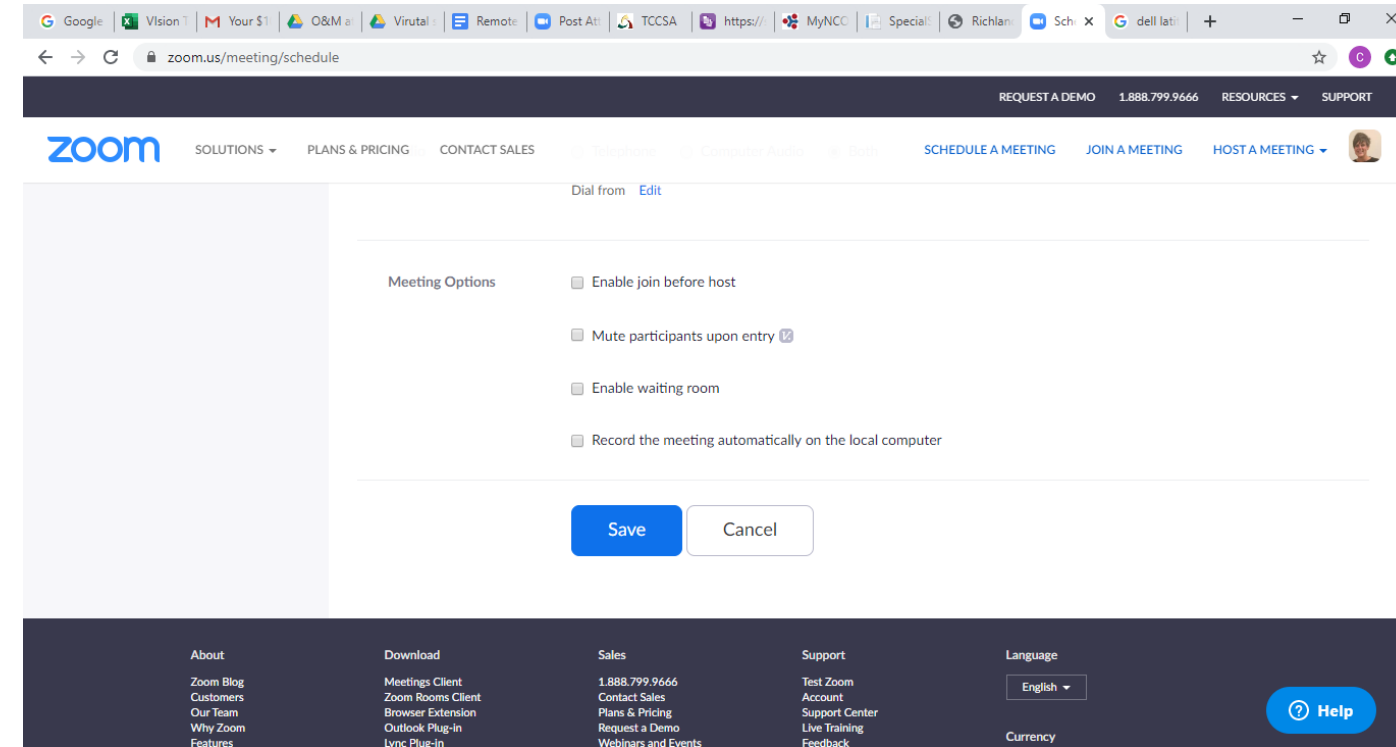

Click SAVE

### 3. Add People

In the middle of the page, on the right-hand side, click "Copy Invitation"

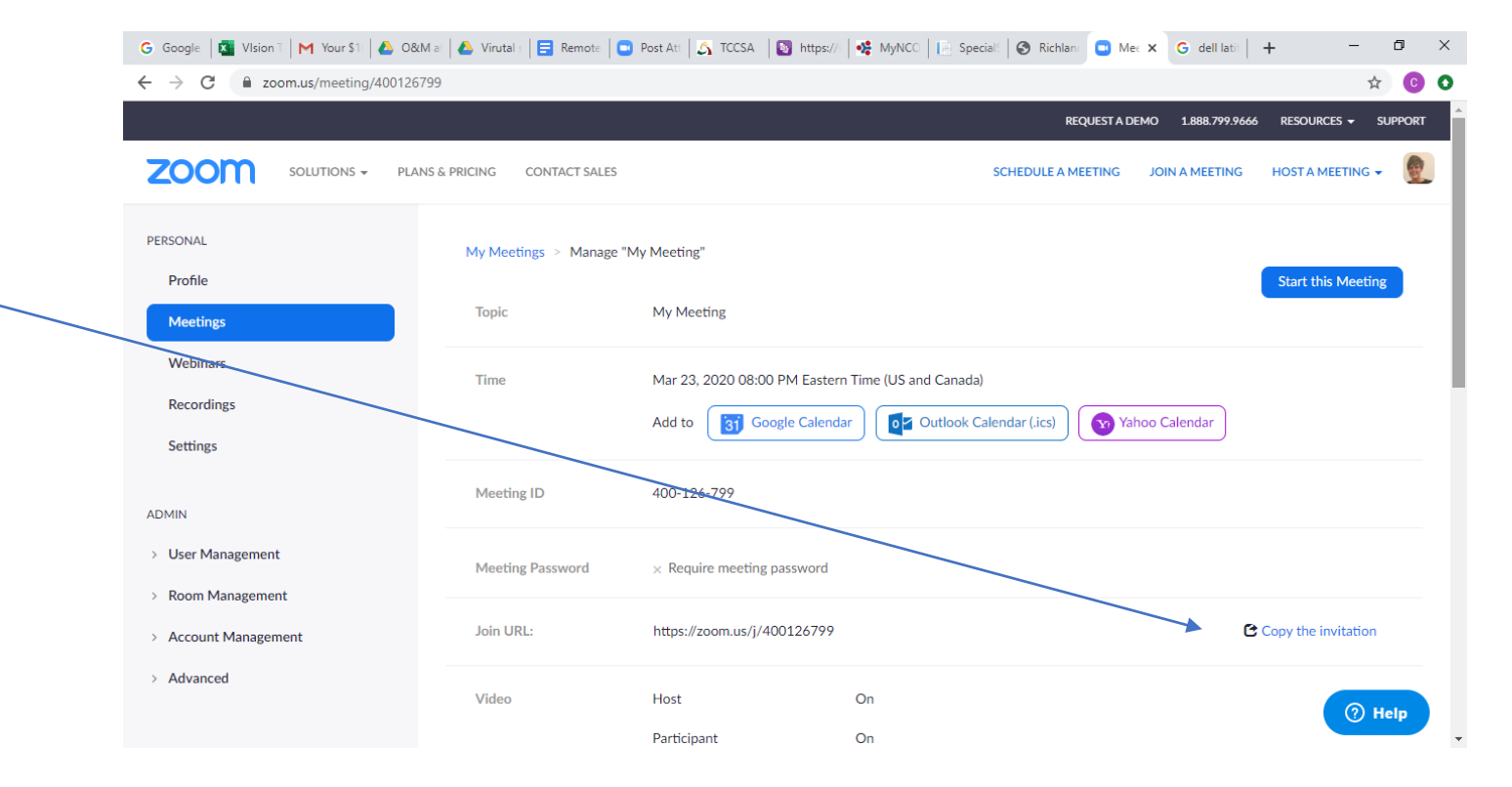

### 3. Add People

Click "Copy Meeting Invitation"

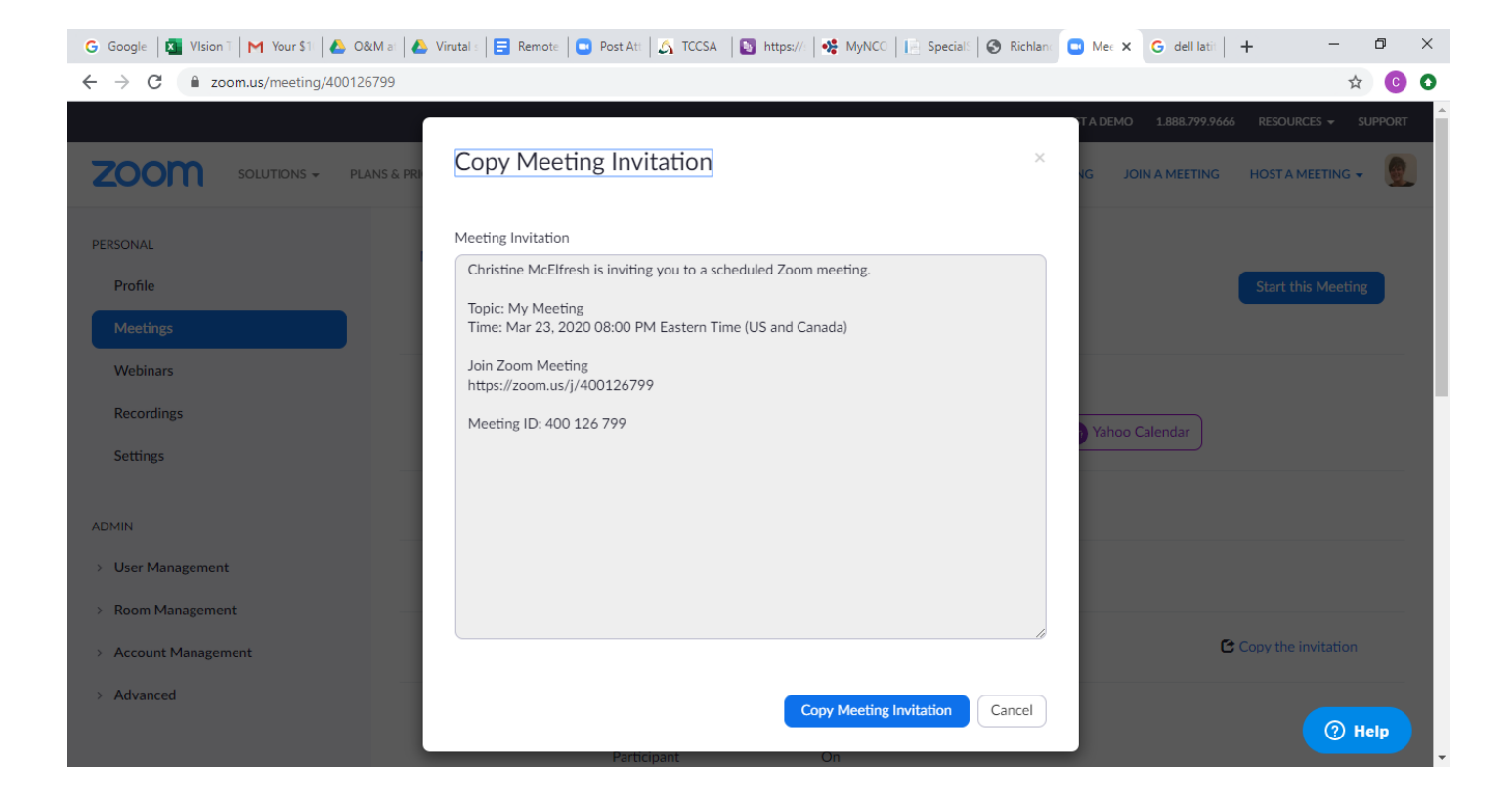

### 4. Send and Email

Your invite is now copied to your clipboard.

Enter your email, generate a new email and either right click and select "paste" in the body OR ctr V to paste in to the body of the email.

Your meeting invite will be pasted.

Add your meeting participants via email

Your recipient can click on the link to join the meeting OR hit "join meeting" within their app and type in the Meeting ID listed within the invite.

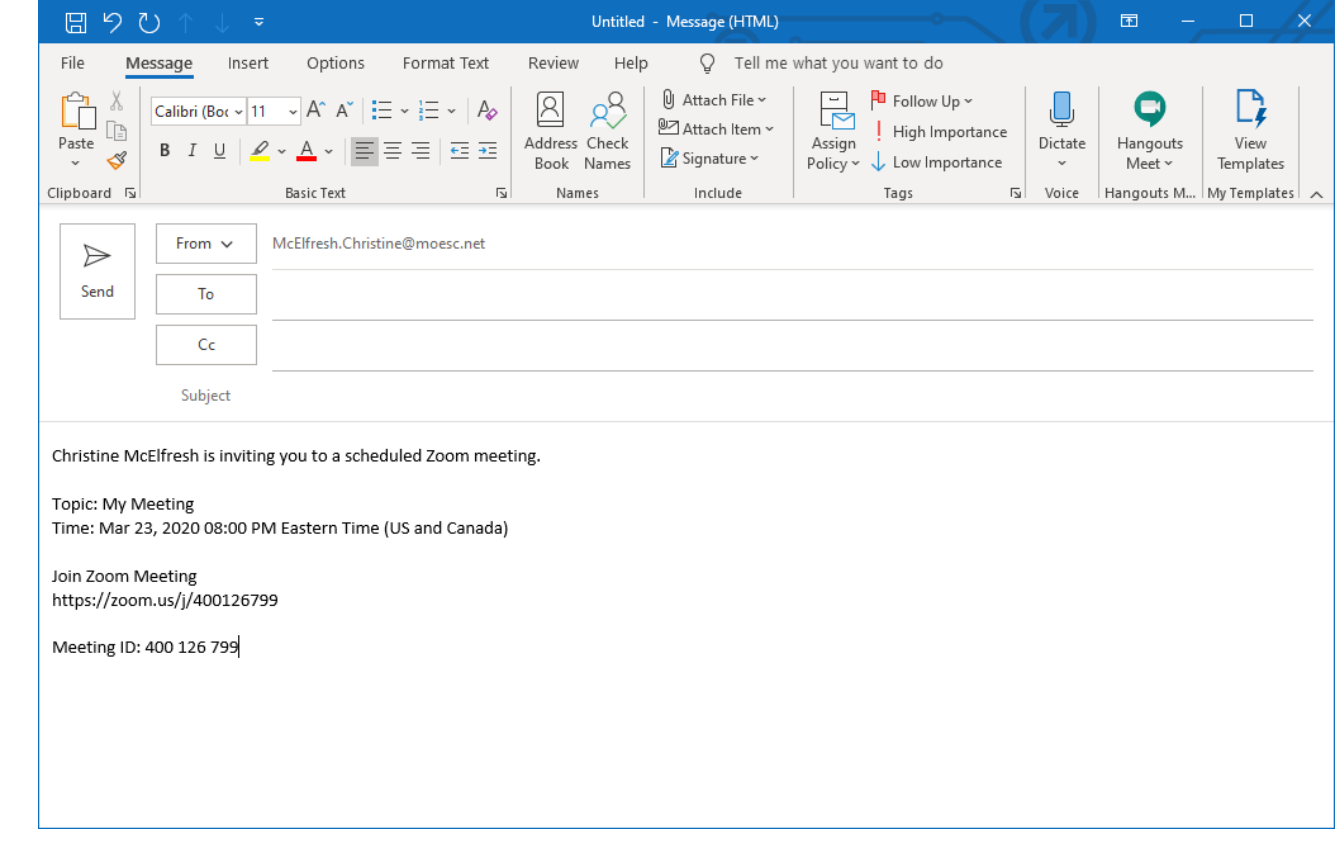

## Voila!

- You are officially a zoom scheduling master!
- Access your scheduled meetings by clicking "Meetings" (like you did to start!)

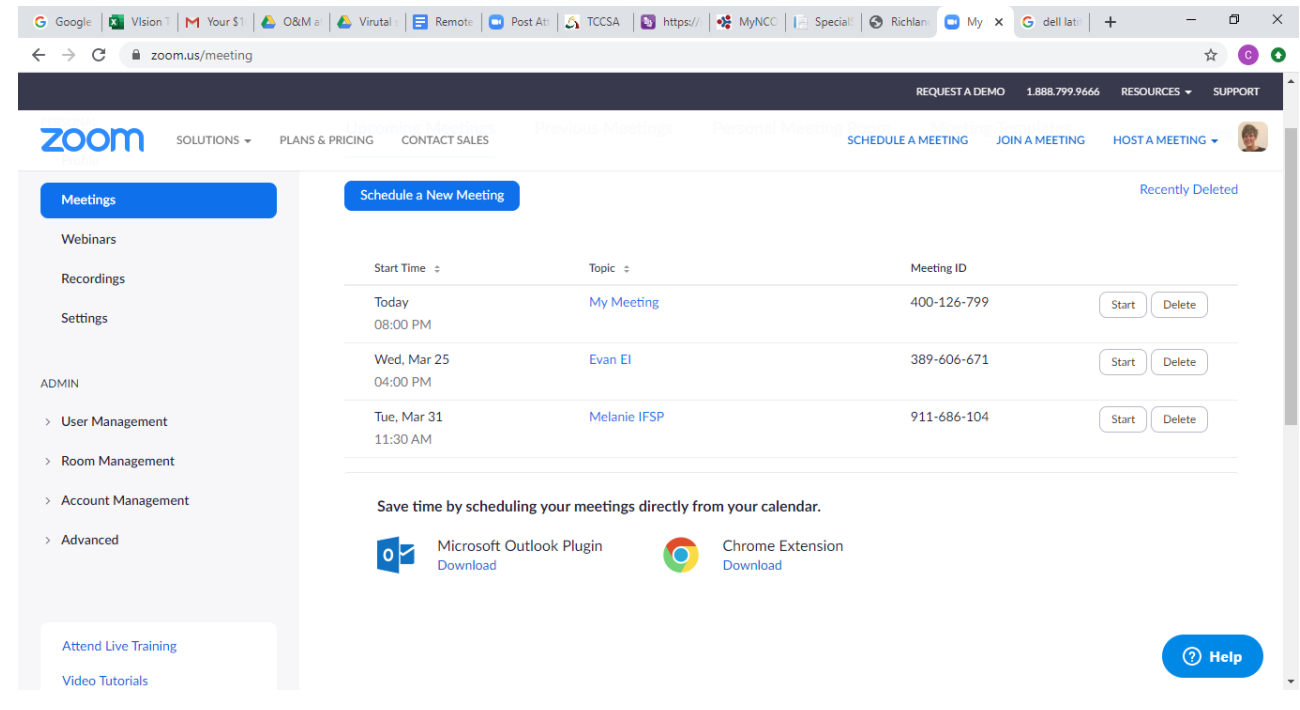